# 1 **Your New iPhone**

*The iPhone is a sleek, stylish smartphone that is ideal for anyone, of any age. This chapter introduces the three models of the iPhone, and takes you through its buttons and controls. It also shows how to set it up, ready for use.*

- **Hands on with the iPhone** 8
- **iPhone Nuts and Bolts** 12
- **14** Inserting the SIM
- **iPhone Gestures** 16
- 19 Getting Set Up
- **iPhone Settings** 20
- **About iOS 13** 22
- **Using the Lock Screen** 23
- **Face ID and Passcode** 24
- **Notifications** 26
- **Updating Software** 28

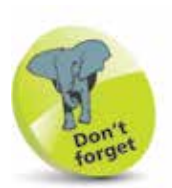

This latest range of iPhones has no Home button. The functions that were previously undertaken by the Home button are done by a range of gestures on the screen, and by using the buttons on the body of the iPhone. See pages 16-18 for details about these gestures. For older iPhones that have a physical Home button and run iOS 13, the relevant commands will also be listed throughout the book.

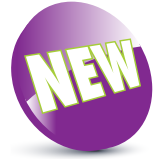

The New icon pictured above indicates a new or enhanced feature introduced with the iPhone 11, 11 Pro, 11 Pro Max or the latest version of its operating system, iOS 13.

### **Hands on with the iPhone**

The iPhone is one of the great success stories of the digital age. It is one of the world's leading smartphones: a touchscreen phone that can be used for not only making calls and sending text messages, but also for online access and a huge range of tasks through the use of apps. Essentially, the iPhone is a powerful, compact computer that can be used for everything you need in your mobile life.

The latest range of iPhones includes the iPhone 11, and the iPhone 11 Pro and 11 Pro Max. All models use the iOS 13 operating system, and the A13 Bionic chip processor.

#### **iPhone 11**

This is an upgrade to the previous standard range of iPhone. Its specifications include:

- **Screen**: The iPhone 11 has a **6.1 inch** (measured diagonally) Liquid Retina HD display screen.
- **Storage**: This determines how much content you can store on your iPhone. For the iPhone 11, the storage capacity options are: 64GB, 128GB or 256GB.
- **Camera**: A dual lens 12-megapixel (MP) camera for taking photos, and a front-facing 12MP TrueDepth camera for selfies, videos, and for use with Face ID.
- **Face ID**: Unlock the iPhone by looking at the screen.
- **Battery power**: The iPhone 11 provides up to 65 hours of wireless audio playback, 17 hours' video playback, 10 hours' video streaming, and fast charging capability.
- **Input/Output**: There is a Lightning Connector port (for charging, headphones, and connecting to a computer); a built-in speaker; and a built-in microphone.
- **Water resistant:** Water resistant up to two meters for up to 30 minutes. Also splash- and dust-resistant.
- **Sensors:** The sensors are: accelerometer, barometer, ambient light sensor, proximity sensor, and gyroscope.

#### **iPhone 11 Pro**

This is the first iPhone with "Pro" in its designation. Its specifications include:

- **Screen**: The iPhone 11 Pro has a **5.8 inch** (measured diagonally) Super Retina XDR display screen.
- **Storage**: This determines how much content you can store on your iPhone. For the iPhone 11 Pro, the storage capacity options are: 64GB, 256GB or 512GB.
- **Camera**: A triple lens 12MP camera for taking photos, and a front-facing 12MP TrueDepth camera for taking selfies, videos, and for use with Face ID.

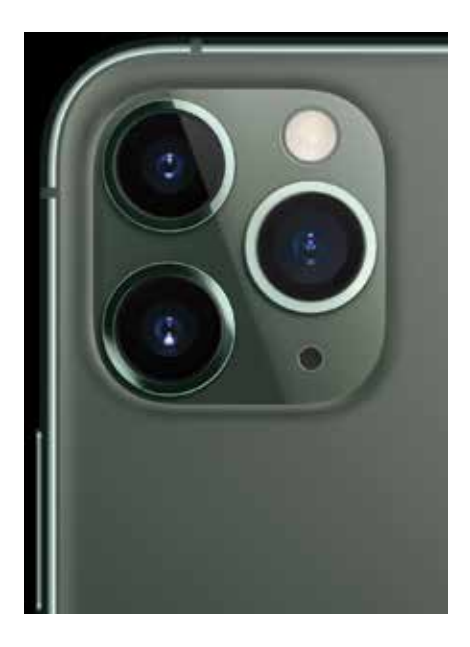

- **Face ID:** Unlock the iPhone by looking at the screen.
- **Battery power:** The iPhone 11 Pro provides up to 65 hours of wireless audio playback, 18 hours' video playback, 11 hours' video streaming, and fast charging capability.
- **Input/Output:** There is a Lightning Connector port (for charging, headphones, and connecting to a computer); a built-in speaker; and a built-in microphone.
- **Water resistant**: Water resistant up to four meters for up to 30 minutes. Also splash- and dust-resistant.
- Sensors: The sensors are: accelerometer, barometer, ambient light sensor, proximity sensor, and gyroscope.

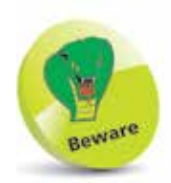

The amount of storage you need may change once you have bought your iPhone. If possible, buy a version with as much storage as your budget allows.

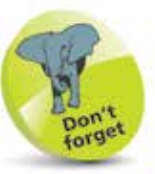

Face ID for unlocking the iPhone is available on the full range of the latest iPhone models; i.e. iPhone 11, 11 Pro and 11 Pro Max. For details about setting this up, see page 24.

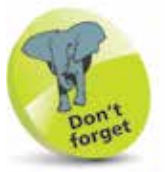

None of the latest range of iPhones has a separate headphone jack: this is accommodated using the Lightning Connector port.

#### **...cont'd**

#### **iPhone 11 Pro Max**

This is a larger version of the iPhone 11 Pro, and has the same camera system and the longest battery life of any iPhone to date. Its specifications include:

- **Screen**: The iPhone 11 Pro Max has a **6.5 inch** (measured diagonally) Super Retina XDR display screen.
- **Storage**: This determines how much content you can store on your iPhone. For the iPhone 11 Pro Max, the storage capacity options are: 64GB, 256GB or 512GB.
- **Camera**: A triple lens 12MP camera for taking photos, and a front-facing 12MP TrueDepth camera for taking selfies, videos, and for use with Face ID.

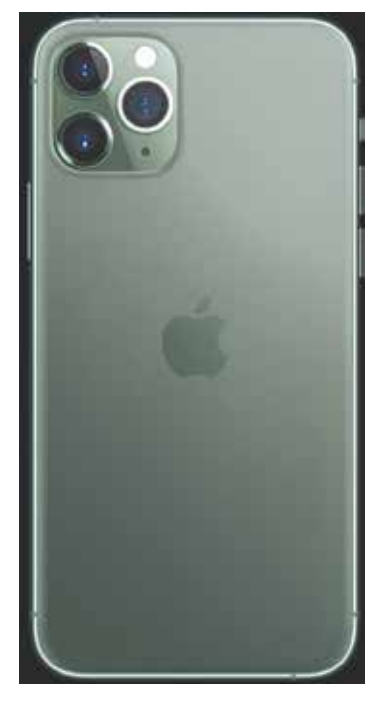

- **Face ID:** Unlock the iPhone by looking at the screen.
- **Battery power**: The iPhone 11 Pro Max provides up to 80 hours of wireless audio playback, 20 hours' video playback, 12 hours' video streaming, and fast charging capability.
- **Input/Output:** There is a Lightning Connector port (for charging, headphones, and connecting to a computer); a built-in speaker; and a built-in microphone.
- **Water resistant:** Water resistant up to four meters for up to 30 minutes. Also splash- and dust-resistant.
- Sensors: The sensors are: accelerometer, barometer, ambient light sensor, proximity sensor, and gyroscope.

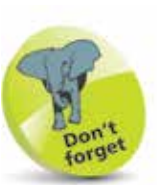

All iPhone models have connectivity for fast 802.11ax Wi-Fi, 4G/3G, and Bluetooth 5.0.

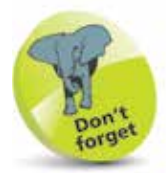

All three of the latest iPhones can be connected to a highdefinition (HD) TV with AirPlay Mirroring and an Apple TV box. This then displays whatever is on your iPhone on the TV screen.

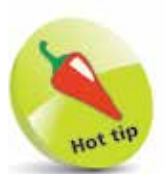

To connect your iPhone to an HDTV you will need an Apple Lightning/ Digital AV adapter, an Apple Lightning/ VGA adapter, or an Apple Lightning/HDMI adapter (sold separately).

Your New iPhone

#### **What do you get?**

The iPhone box contains all of the items required to use your new iPhone, charge it, and open the SIM tray to add a SIM card. The various components are:

- **iPhone**. The iPhone will be turned off, but there should be enough charge in the battery to turn it on without having to charge it first.
- **The Lightning to USB-C cable**. This can be used for charging the iPhone, or connecting it to a computer for downloading items.

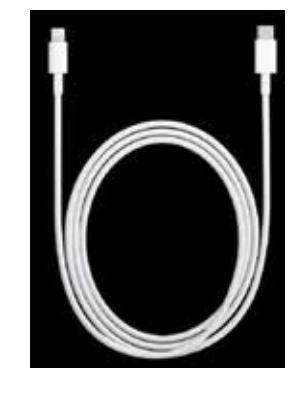

• **The EarPods**. These can be used to listen to audio items on your iPhone. They can also be used to manage phone calls using the central control button (see page 56 for details). There is no headphone jack for the latest iPhone EarPods, as they connect via the Lightning Connector.

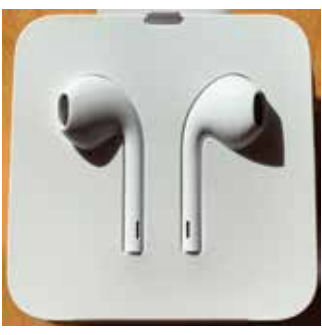

• **The SIM tool**. This is a small metal gadget that is in a cardboard envelope in the iPhone box. It is used to open the SIM tray so that a SIM card can be inserted (see pages 14-15 for details).

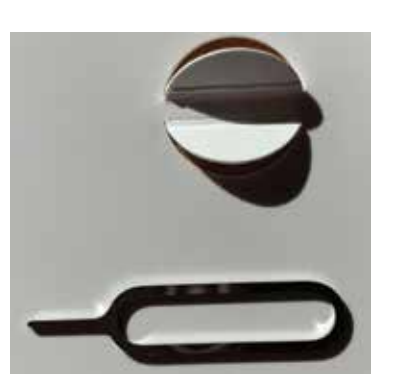

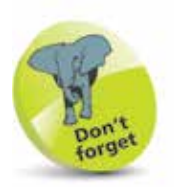

There is a wide range of accessories for the iPhone. These include cases in a range of colors and materials. These cases give some protection to the body of your iPhone.

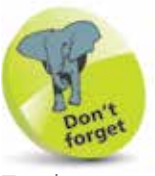

To charge your iPhone with the Lightning to USB cable: insert the Lightning Connector into the bottom of the iPhone, and insert the USB-C connector into the plug that is also provided in the iPhone box. Connect the plug to a socket to charge your iPhone.

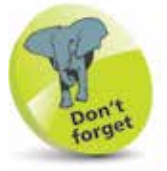

The latest iPhones support wireless charging, by placing the device on a compatible base station.

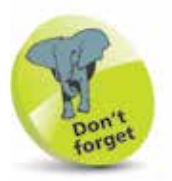

For more details on turning on the iPhone, see page 16.

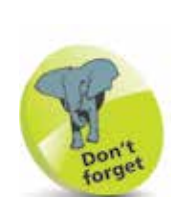

To make phone calls with your iPhone you need to have an active SIM card inserted, and a suitable service provider for cellular (mobile) calls and data. The iPhone 11, 11 Max and 11 Max Pro use a nano SIM card, which is smaller than both the standard size and the micro size.

## **iPhone Nuts and Bolts**

#### **On/Off (Side) button**

The button for turning the iPhone On and Off (and putting it into Sleep mode) is located on the top right-hand side of the body (looking at the screen). As with other buttons on the body, it is slightly raised to make it easier to locate just by touch.

#### **Volume controls**

Volume is controlled using two separate buttons on the lefthand side of the body. They do not have symbols on them but they are used to increase and decrease the volume.

Ringer/silent (use this to turn the ringer On or Off for when a call or a notification is received)

Volume Up

#### Volume Down

### **Top notch**

All iPhones have a notch at the top of the screen that accommodates the TrueDepth camera, sensors for use with Face ID, built-in stereo speakers, and a built-in microphone.

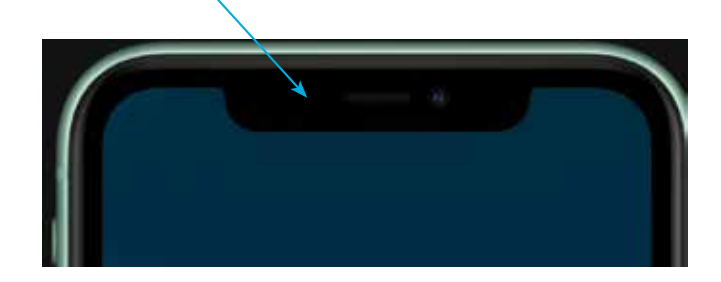

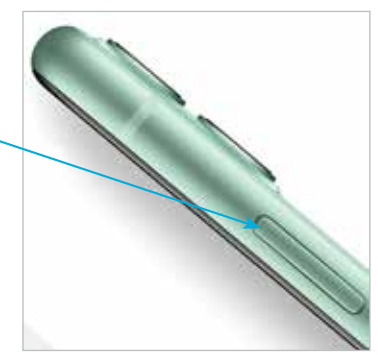

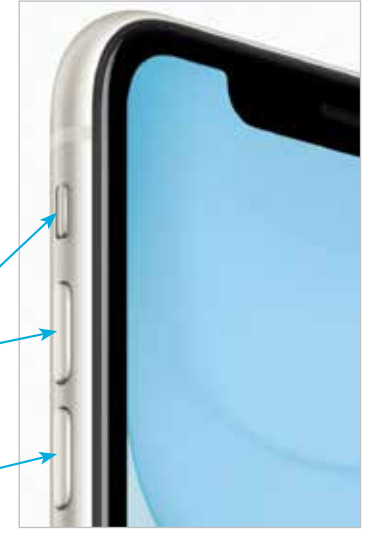

**...cont'd**

#### **Lightning Connector, speakers and microphone**

These are located at the bottom of the iPhone.

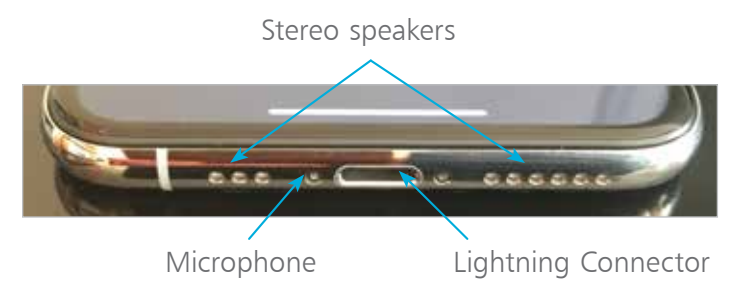

#### **Back view of the iPhone**

This contains the main camera, the LED flash, and the rear microphone.

#### **iPhone 11**

Main camera. This is a dual lens camera

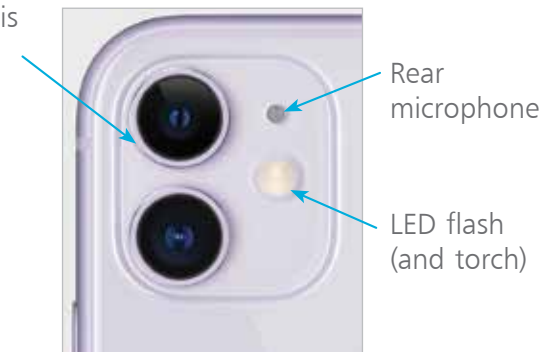

#### **iPhone 11 Pro and 11 Pro Max**

The camera on the iPhone 11 Pro and 11 Pro Max has three lenses for the main camera: one ultra wide-angle, one wide angle and one telephoto. They combine to take each shot. This produces the highest quality photos yet on an iPhone, with a range of options, such as Ultra Wide. See page 104 for more details.

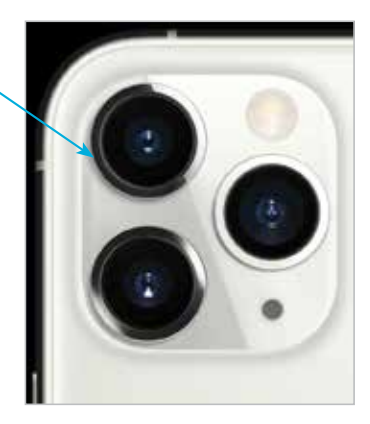

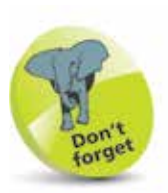

The main camera on all iPhone 11 models is a highquality 12-megapixel camera. It can capture excellent photos and also 4K (ultra-high definition) and highdefinition (HD) video. The front-facing TrueDepth camera has a 12-megapixel resolution and can be used for taking "selfies": the modern craze of taking a photo of yourself and then posting it online on a social media site such as Facebook. It is also used for the Face ID functionality for unlocking the iPhone (see page 24), and for FaceTime video calls (see pages 126-127).

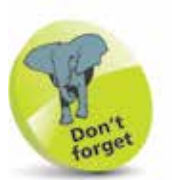

The phone services for the iPhone are provided by companies that enable access to their mobile networks, which you will be able to use for phone calls, texts, and mobile data for access to the internet. Companies provide different packages: you can buy the iPhone for a reduced sum and then pay a monthly contract, typically for 12 or 24 months. Despite the fact that the initial outlay for the iPhone will be cheaper, this works out more expensive over the period of the contract. Another option is to buy the iPhone (make sure it is unlocked so that you can use any SIM card) and use a SIM-only offer. This way, you can buy a package that suits you for calls, texts and mobile data. Look for offers that have unlimited data for internet access.

# **Inserting the SIM**

The SIM card for the iPhone will be provided by your mobile carrier; i.e. the company that provides your cellular phone and data services. Without this, you would still be able to communicate with your iPhone, but only via Wi-Fi and compatible services. A SIM card gives you access to a mobile network too. Some iPhones come with the SIM preinstalled, but you can also insert one yourself. To do this:

**1** Take the SIM tool out of the iPhone box and remove it from its cardboard packaging

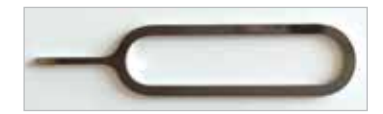

l**<sup>2</sup>** Insert the SIM tool into the small hole on the SIM slot on the side of the iPhone

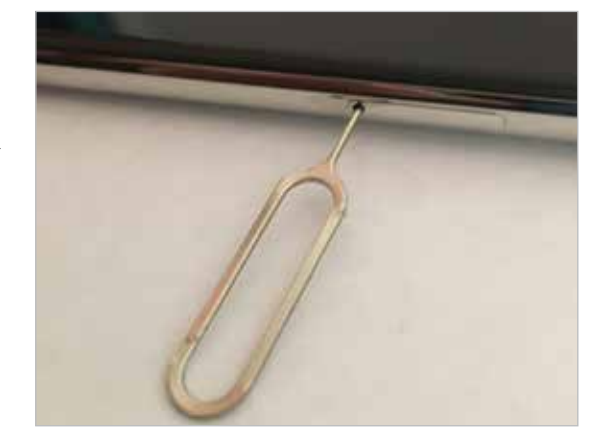

l**<sup>3</sup>** Press the tool firmly into the hole so that the SIM tray pops out and starts to

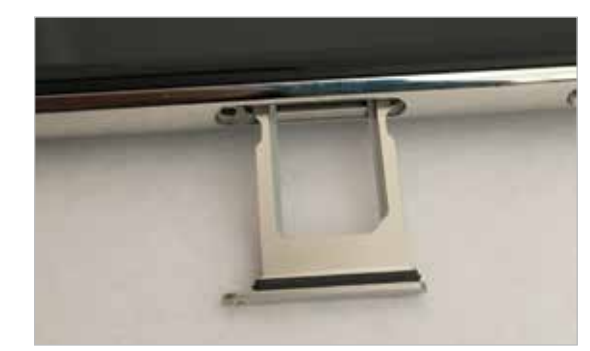

appear. Pull the SIM tray fully out

#### **...cont'd**

**4** Place the SIM card with the metal contacts face downwards (shown facing upwards in the image). Place the SIM tray in position so that the diagonal cut is in the same position as the cut on the SIM card

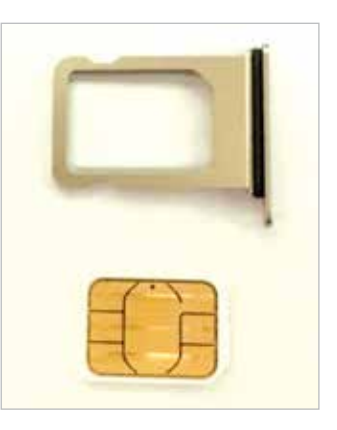

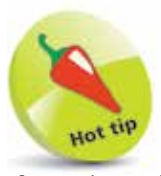

If you lose the SIM tool you can use the end of a stretched-out paper clip instead.

**5** Place the SIM card into the SIM tray. It should fit flush, resting on a narrow ridge underneath it, with the diagonal cut on the card matching the cut in the tray

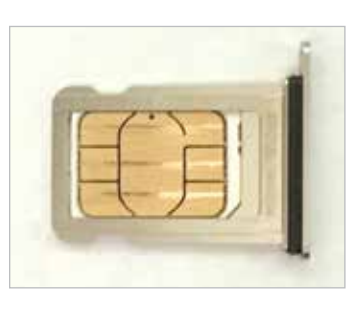

**6** Place your thumb over the bottom of the SIM tray, covering the SIM card, and place the tray into the SIM slot, with the metal contacts facing the back of the phone. Push the tray firmly into the slot until it clicks into place

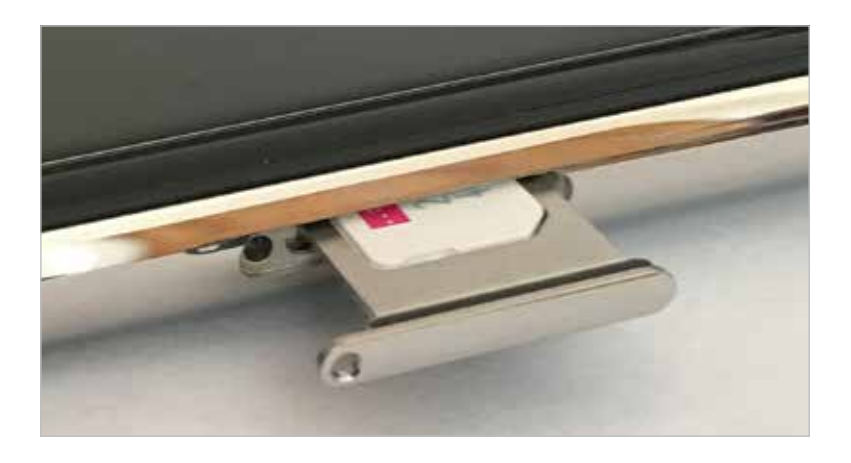

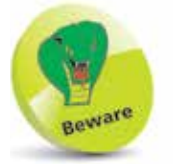

The SIM tray can only be inserted in one way. If it appears to encounter resistance, do not force it; take it out and try again. The hole in the SIM tray should be nearest to the bottom of the phone body.

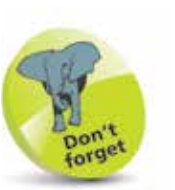

For older iPhones that have a physical Home button and run iOS 13, some of the functionality on these three pages is achieved with the Home button. These instances will be noted throughout the book.

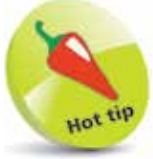

If your iPhone ever freezes, or if something is not working properly, it can be rebooted by pressing the Volume Up button, then the Volume Down button, then pressing and holding the On/Off button.

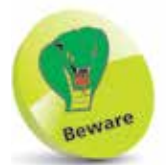

The color of the bar at the bottom of the screen, for returning to the Home screen, is dependent on the background color of the app being used. If it has a light background, the bar will be a dark color; if it has a dark background, the bar will be a light color.

# **iPhone Gestures**

None of the iPhone 11 models have a Home button and, as with the previous range of iPhones, the actions that were previously accessed by pressing the Home button are performed by gestures on the screen and actions using the On/Off and Volume buttons. Gestures for the iPhone include the following (also including some general iPhone actions):

#### **Turning on**

Press and hold on the On/ Off button for a few seconds. Keep it pressed until the Apple icon appears. This will display the Lock screen (see page 23 for details on using

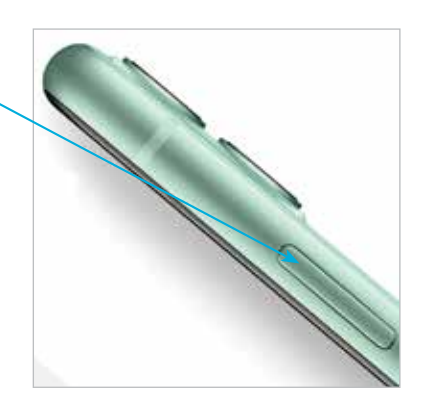

#### **Unlocking the iPhone**

This is done by using Face ID. Once this has been set up (see pages 24-25), raise the phone so that the camera can view your face, and simultaneously swipe up from the bottom of the screen to view the last viewed screen.

#### **Returning to the Home screen**

Swipe up from the bar at the bottom of the screen. This can be done from any app.

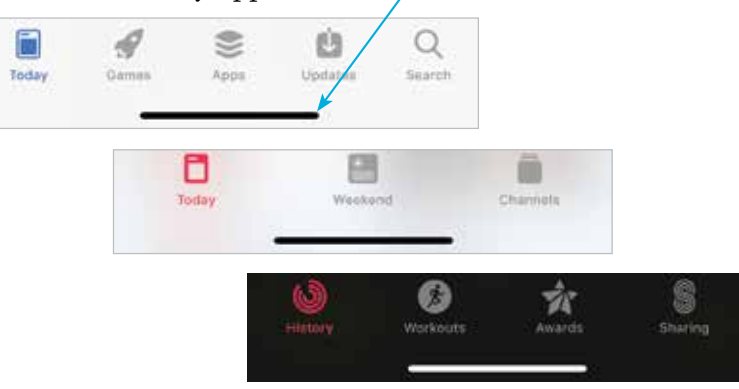

For iPhones with a Home button, press the Home button to return to the Home screen from any app.

#### **Accessing the Control Center**

To access the Control Center of useful widgets, swipe down from the top right-hand corner of the screen. (On older models of iPhone, this was achieved by swiping up from the bottom of the screen, which now returns you to the Home screen.)

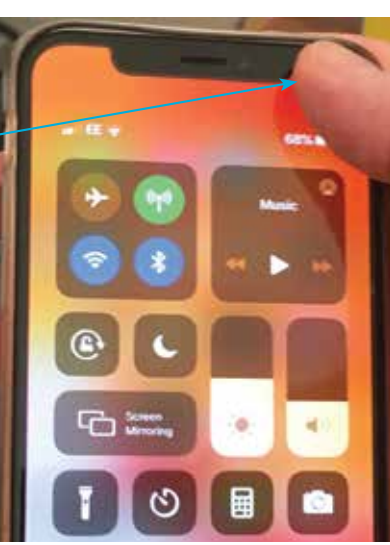

#### **Accessing the Notification Center**

The Notification Center is accessed by swiping down from the top left-hand corner or the middle of the screen.

#### **Accessing Siri**

Press and hold the On/Off button until Siri appears. Alternatively, use the "Hey Siri" function (see pages 40-41).

#### **Accessing the App Switcher**

Swipe up from the bottom of the screen and pause in the middle of the screen to view open and recently-used apps.

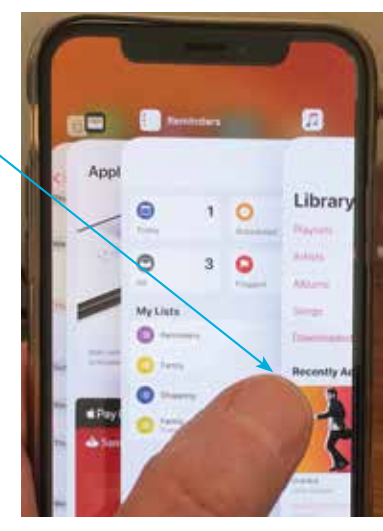

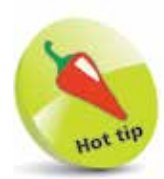

Buy a glass screen protector to help preserve your iPhone's screen. This will help prevent marks and scratches, and can also save the screen if it is broken: the protector breaks rather than the iPhone's screen itself.

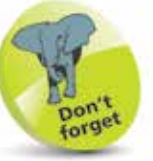

For iPhones with a Home button, hold down the Home button to activate Siri. Double-click the Home button to activate the App Switcher.

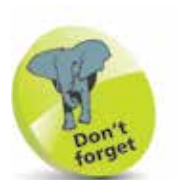

For iPhones with a Home button, doubletap (rather than doublepress) on the Home button to activate the Reachability function. To activate Apple Pay, press on the Home button with the finger that was used to set up Touch ID.

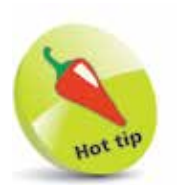

Screenshots are saved to the **Photos** app. They can be viewed here from the **Photos** button on the bottom toolbar and also the **Screenshots** album in the **Albums** section.

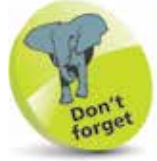

For older iPhones that have a physical Home button and run iOS 13, press and hold the On/Off button and access the **slide to** power off button.

#### **...cont'd**

#### **Reachability**

To use Reachability, which moves the items on the screen to the bottom half to make them easier to access with one hand, swipe down from the bottom of the screen (see page 44 for more details).

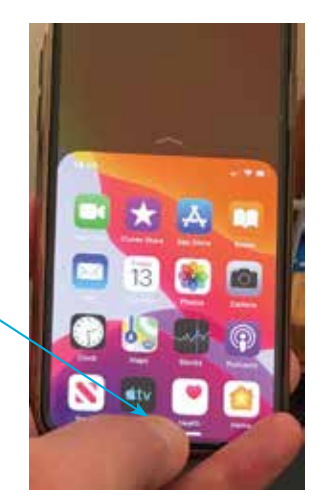

#### **Taking a screenshot**

To capture an image of what is currently on the screen, quickly press and release the On/Off button and the Volume Up button simultaneously. For older iPhones that have a physical Home button and run iOS 13, a screenshot can be captured by pressing the On/Off button and the Home button simultaneously.

#### **Paying with Apple Pay**

To use Apple Pay to pay for items with your iPhone, double-click the On/Off button, and authorize with Face ID. See pages 54-55 for details about setting up Apple Pay.

#### **Turning off**

Press and hold the On/Off button and either of the Volume buttons until the Power Off screen appears. Swipe the slide to power off button to the right to turn off the iPhone.

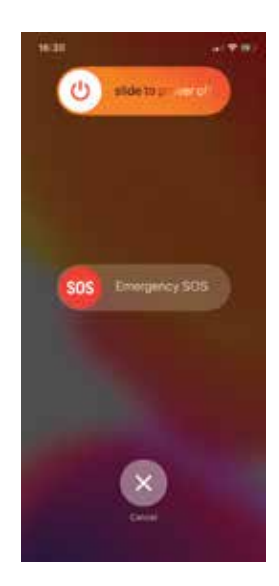

# **Getting Set Up**

When you first turn on your iPhone there will be a series of setup screens. These include the following options:

- **Language.** Select the language you want to use.
- **Country**. Select the country in which you are located.
- **Quick Start**. This can be used to transfer settings from another compatible iOS device.
- **Wi-Fi network**. Connect to the internet, using either your own home network or a public Wi-Fi hotspot.
- **Data & Privacy**. This is used to identify features that ask for your personal information.
- Face ID. Use this to create a Face ID for unlocking your iPhone by looking at it while swiping up from the bottom of the screen. See page 24 for details.
- **Create Passcode**. This can be used to create a numerical passcode for unlocking your iPhone.
- **Apps & Data.** This can be used to set up an iPhone from an iCloud backup, or as a new iPhone.
- **Apple ID and iCloud.** This can be used to use an existing iCloud account or to create a new one.
- **Keep your iPhone Up to Date.** This can be used to install updates to the operating system (iOS) automatically.
- **Location Services**. This determines whether your iPhone can use your geographical location for apps.
- **Siri.** This can be used to set up Siri, the digital voice assistant, ready for use.
- **Screen Time**. This can be used to set limits for using apps on the iPhone and for creating a usage report.
- **iPhone and App Analytics**. This allows details from the iPhone and its apps to be sent to Apple and developers.

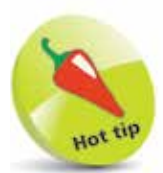

Most of the options available during the setup process can also be accessed within the Settings app (see pages 20-21).

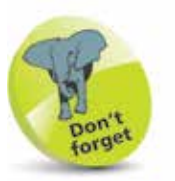

For more information about using iCloud, see Chapter 3.

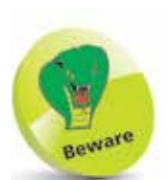

The Cellular (Mobile) Data settings contain the Data Roaming option (Settings > Cellular > Cellular Data Options):

if you are traveling abroad you may want to turn this **Off** to avoid undue charges for when you are connected to the internet. If in doubt, contact your provider before you go.

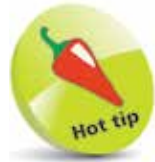

Your iPhone's display name is located at Settings > General  $>$  About, and can be changed here if required.

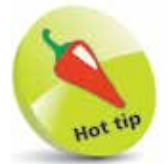

To change the iPhone's wallpaper, tap once on the Choose a New **Wallpaper option** in the **Wallpaper** setting.

# **iPhone Settings**

The Settings app controls settings for the way the iPhone and its apps operate:

• **Apple ID, iCloud, iTunes & App Store**. Contains settings for these items.

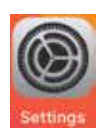

- **Airplane Mode**. This can be used to disable network connectivity while on an airplane.
- **Wi-Fi**. This enables you to select a wireless network.
- **Bluetooth.** Turn this On to connect Bluetooth devices.
- **Cellular (Mobile) Data**. These are the settings that will be used with your cellular (mobile) service provider.
- **Personal Hotspot**. This can be used to share your internet connection.
- **Notifications**. This determines how the Notification Center operates (see pages 26-27).
- **Sounds & Haptics**. This has options for setting sounds for alerts and actions such as tapping on the keyboard.
- **Do Not Disturb**. Use this to specify times when you do not want to receive audio alerts, phone calls, and video calls.
- **Screen Time.** Options for reporting on and limiting iPhone usage.
- **General.** This contains a range of common settings.
- **Control Center**. This determines how the Control Center operates (see pages 34-37).
- **Display & Brightness**. This can be used to set the screen brightness, text size, and bold text.
- **Accessibility**. This can be used for users with visual or motor issues.
- **Wallpaper**. This can be used to select a wallpaper.
- **Siri & Search.** Options for the digital voice assistant.
- **Face ID & Passcode.** This has options for adding a passcode or fingerprint ID for unlocking the iPhone.
- **Emergency SOS.** This can be used to set an Auto Call to an emergency number.
- **Battery.** This can be used to view battery usage by apps.
- **Privacy.** This can be used to activate Location Services so that your location can be used by specific apps.
- **iTunes & App Store.** This can be used to specify downloading options for the iTunes and App Store.
- **Wallet & Apple Pay**. This can be used to add credit or debit cards for use with Apple Pay (see pages 54-55).
- **Passwords & Accounts**. This contains options for managing website passwords and adding online accounts.
- **Mail**, **Contacts**, **Calendars**. These are three separate settings that have options for how these apps operate.

#### **iPhone app settings**

Most of the built-in iPhone apps have their own settings that determine how the apps operate. These include: Notes, Reminders, Voice Memos, Phone, Messages, FaceTime, Maps, Compass, Measure, Safari, News, Stocks, Health, Shortcuts, Music,

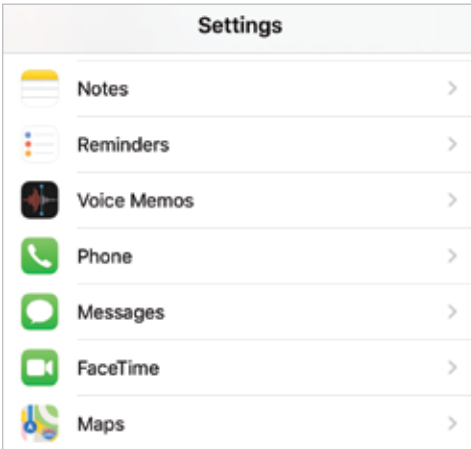

TV, Photos, Camera, Books, and Podcasts. Tap on one of these tabs to view the settings for that app. (Apps that are downloaded from the App Store also have their individual settings in this location in the Settings app.)

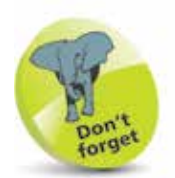

If a Settings option has an On/Off button next to it, this can be changed by swiping the button to either the left or right. Green indicates that the option is **On**. Select Settings > Accessibility > Display & Text Size

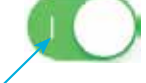

**Off Labels** to show or hide icons on each button.

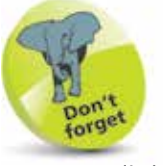

 $>$  On/

Tap on a link to see additional options:

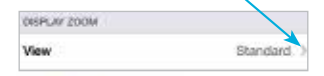

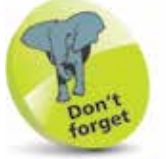

Tap once here to move back to the previous page for the selected setting:

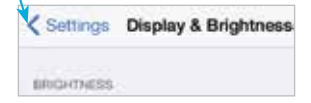

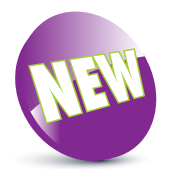

iOS 13 is the latest operating system for the iPhone.

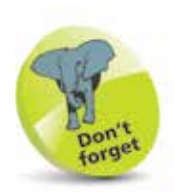

You will need an Apple ID for all Apple online services. This is free – to register go to https://appleid.apple. com

Tap on **Create Your** Apple ID. You will be prompted to enter your email address and a password. Then follow the on-screen instructions. Tap on Create Apple ID when ready.

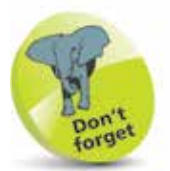

To check the version of the iOS, look in Settings > General > Software Update.

### **About iOS 13**

iOS 13 is the latest version of the operating system for Apple's mobile devices including all of the latest iPhone 11 models.

iOS 13 further enhances the user experience for which the mobile operating system is renowned. This includes:

- **Dark Mode**. This can be used to invert the color of the iPhone's screen, so that the items on it can be easier to read, particularly in the evening.
- **Camera and Photos**. The range of iPhone 11 models offer sophisticated camera options for taking highquality photos. In conjunction with this, the Photos app has powerful new editing tools so that a greater range of editing techniques can be applied to photos. Many of the same editing effects can also be applied to videos.
- **Updated apps**. Several apps have been given an overhaul in iOS 13, including: the Reminders app, which has a new interface for viewing all of the reminders and lists that have been created; the Health app, which has been redesigned so that it is easier to access new content; the Safari app, which has been redesigned so that there are now more options when viewing web pages; the Photos app, which has a new design for viewing photos, videos and collated collections; and the Maps app, which can now be used to set a greater range of favorite locations.
- **Improved messaging**. The Messages app can now be used to create a greater range of animated icons of yourself (Memojis), and the keyboard can be used for QuickPath typing, where letters can be selected simply by swiping over them.
- **Performance and Privacy.** iOS 13 contains a range of unseen performance enhancements, making it faster for unlocking your iPhone and also launching apps. Also, the privacy features have been enhanced, to allow you to give apps access to your location just once.

# **Using the Lock Screen**

To save power, it is possible to set your iPhone screen to auto-lock. This is the equivalent of the Sleep option on a traditional computer. To do this:

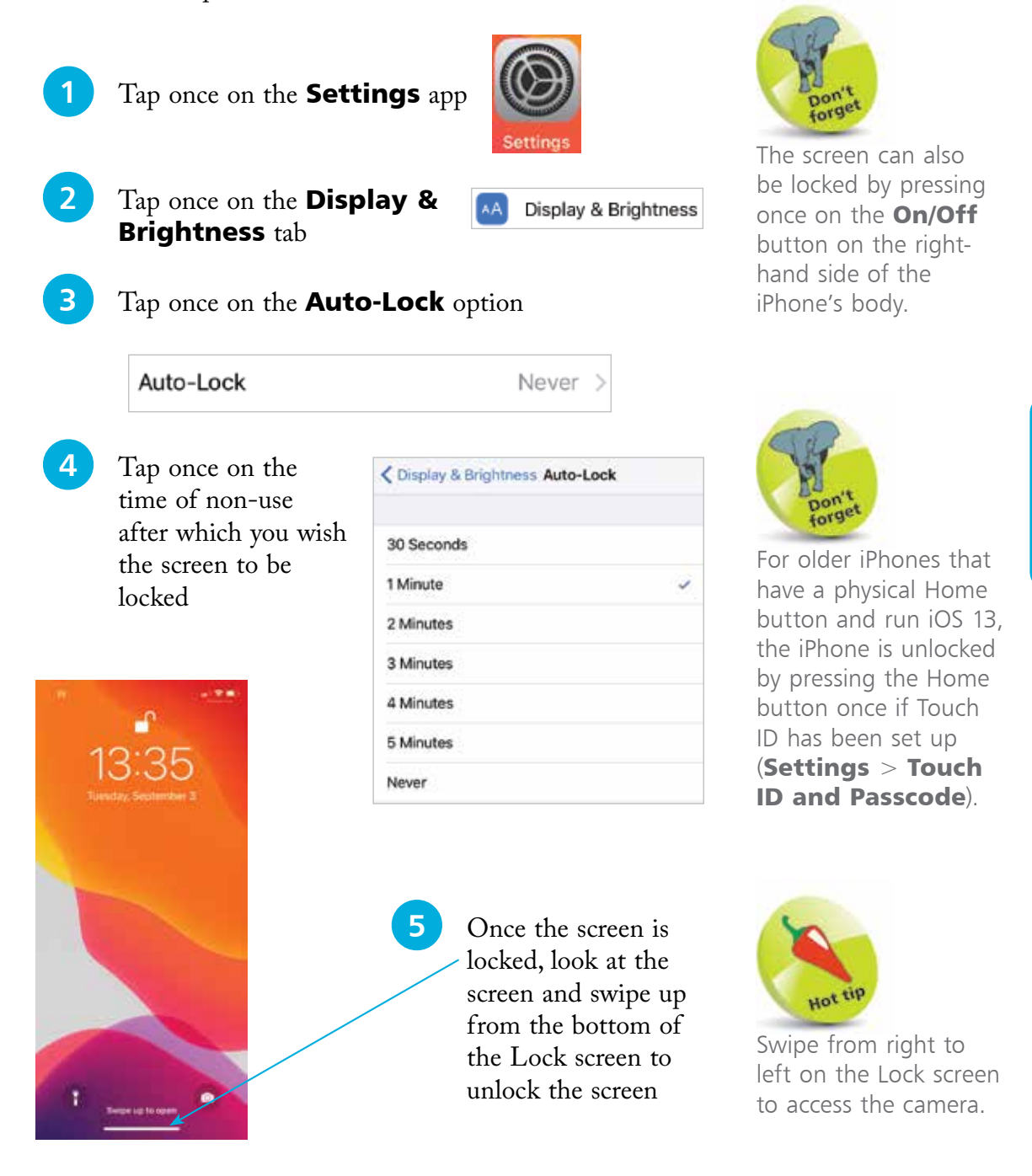

With the removal of the Home button on the latest range of iPhones, the means of unlocking the phone is done through the use of Face ID. If this cannot be used for any reason, a passcode can be entered instead. To set up Face ID:

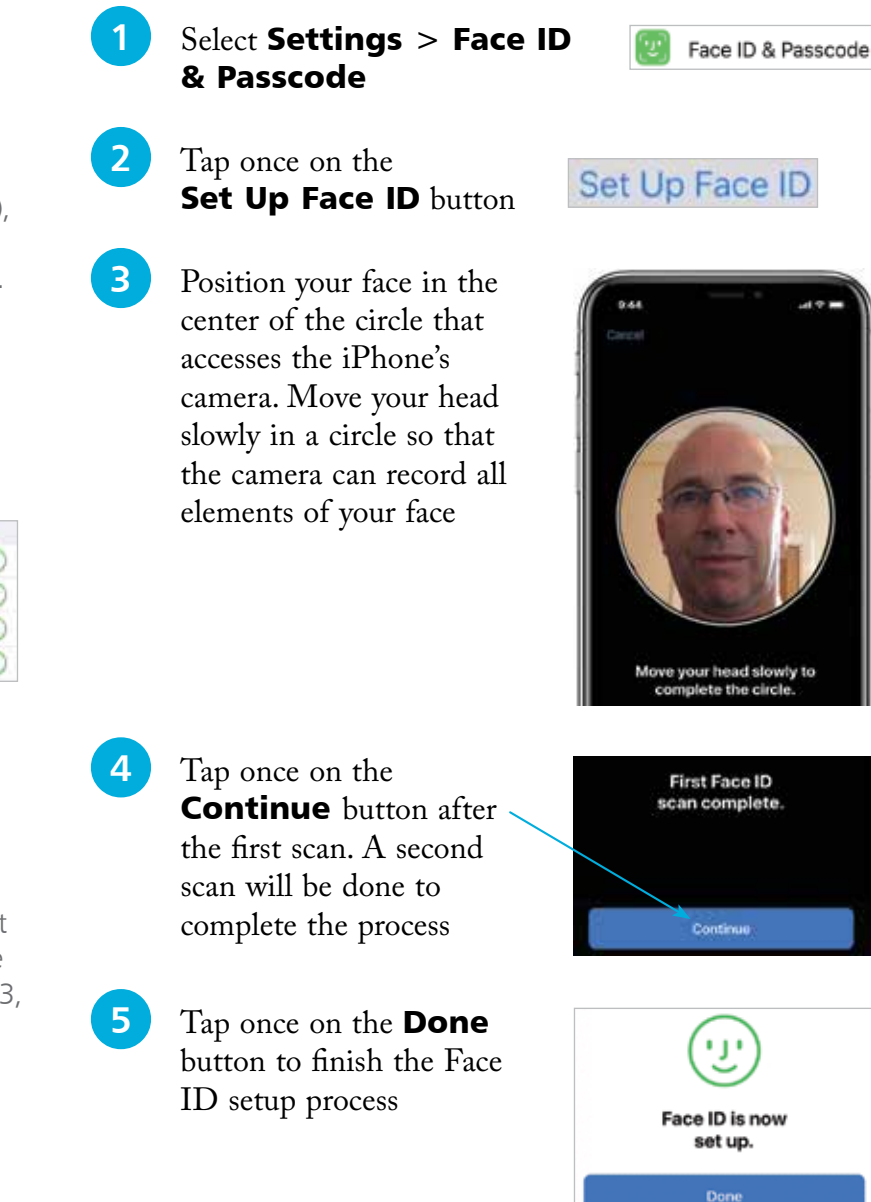

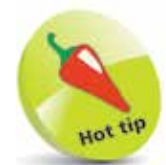

Face ID can also be used for contactless purchases for Apple Pay (see pages 54-55), and purchases in the iTunes and App Store. Drag the buttons On as required under the Use Face ID For: heading in the Face ID & Passcode settings.

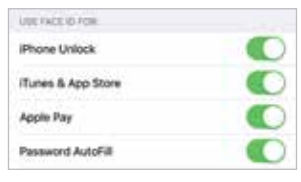

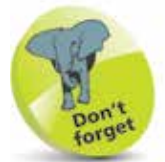

For older iPhones that have a physical Home button and run iOS 13, the Touch ID feature is used, rather than Face ID (Settings > Touch ID and Passcode).

#### **Adding a passcode**

If Face ID cannot be used to unlock the iPhone, a numerical passcode can be used instead. This has to be set up at the same time as creating a Face ID. To do this:

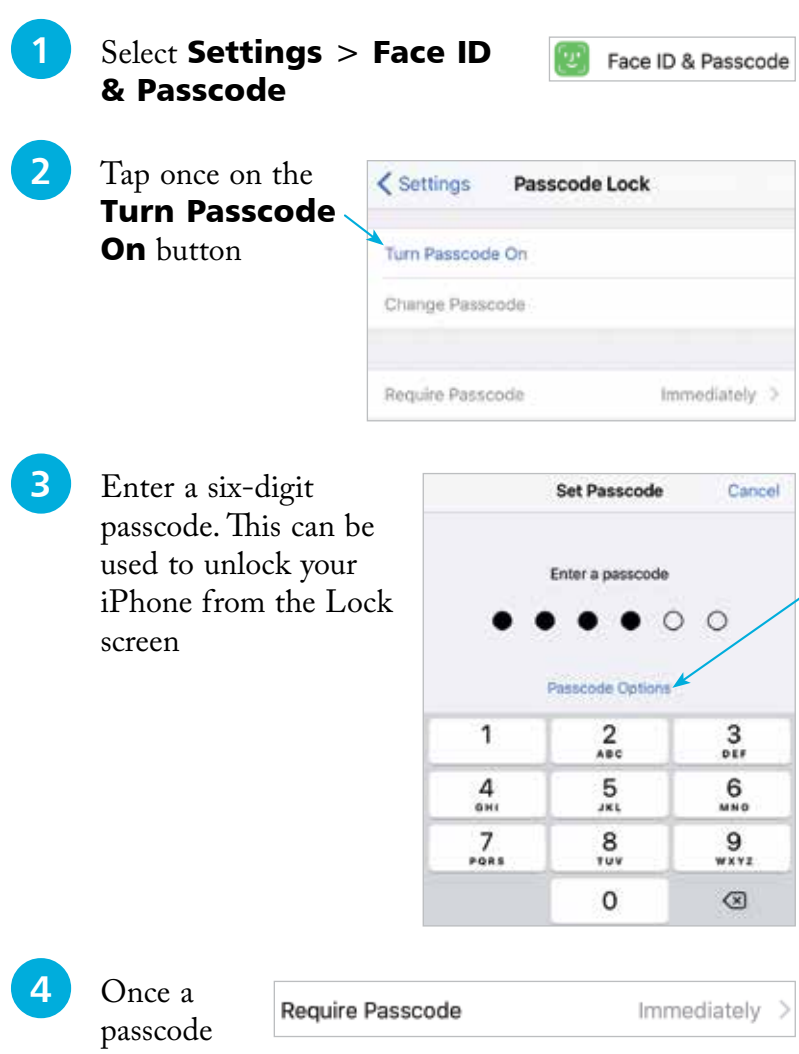

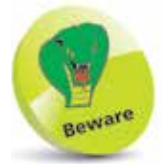

If you use a passcode to lock your iPhone write it down, but store it in a location away from the iPhone.

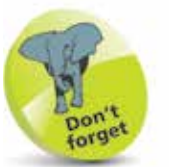

Tap once on the Passcode Options link in Step 3 to access other options for creating a passcode. These include a Custom Alphanumeric Code, a Custom Numeric Code, and a 4-Digit Code. The 4-Digit Code is the least secure, and the Alphanumeric Code is the most secure, as it can use a combination of numbers, letters and symbols.

has been created, tap once on the Require **Passcode** button in Step 2 to specify a time period until the passcode is required on the Lock screen. The best option is **Immediately**, otherwise someone else could access your iPhone

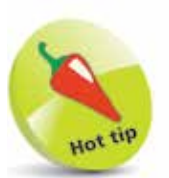

The Notification Center can be accessed by dragging down from the top left-hand corner or the middle of the screen, in any app.

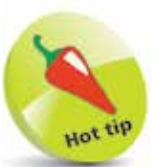

Turn the Lock **Screen** option to On in Step 4 to enable notifications for the selected app to be displayed even when the iPhone is locked.

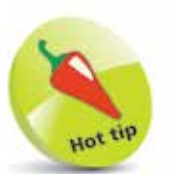

Text messages can be replied to directly from the Lock screen, without unlocking the iPhone. To do this, press on the message on the Lock screen and compose a reply as normal.

# **Notifications**

Notifications can be used with iOS 13 so that you never miss an important message or update. Notifications can be viewed in the Notification Center and also on the Lock screen. To set up and use Notifications:

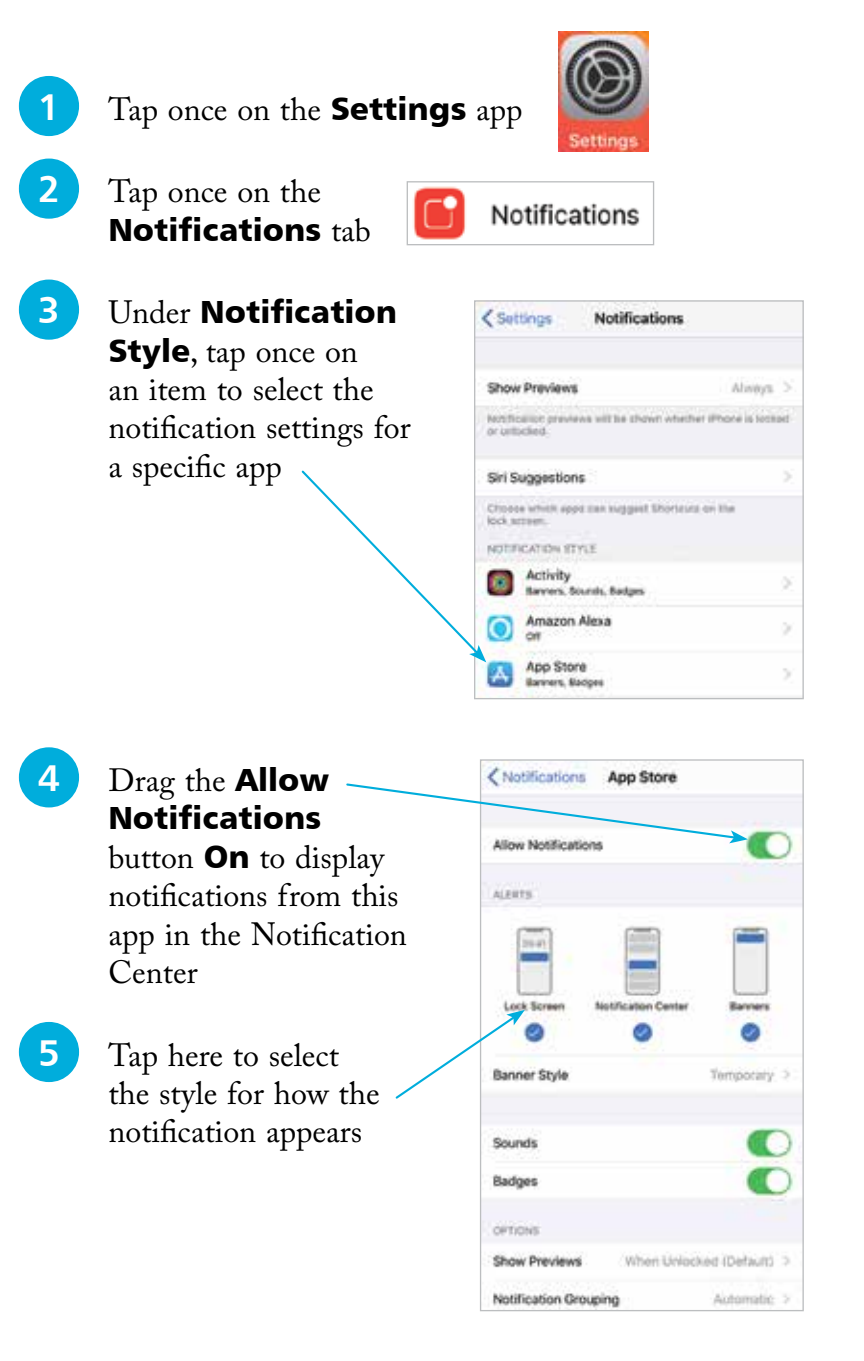

**...cont'd**

**6** Swipe down from the top left or middle of the iPhone screen, from the Home screen or any app, to view your notifications in the Notification Center. This is split into two sections: the notifications page, which contains notifications from the apps in Step 3 opposite; and the Today View page that contains widgets with real-time information about topics such as the weather, stocks, and news; the Up Next calendar item; and notifications from the apps. Swipe right and left to move between the two pages

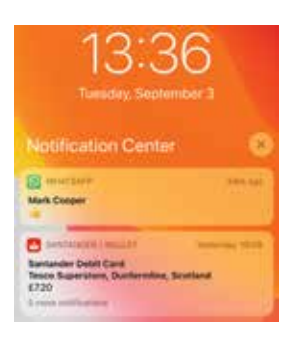

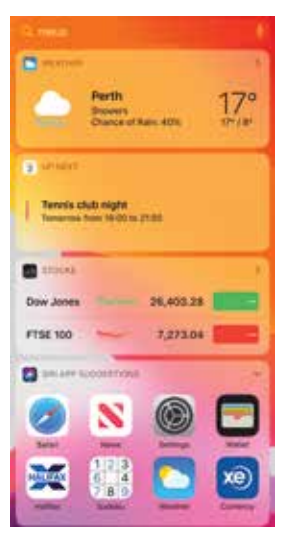

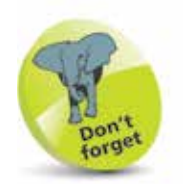

The Today View screen in Step 6 (second image) can be viewed from the Home screen by swiping from left to right.

27

Swipe to the bottom of the widgets page, and tap once on the **Edit** button to manage the widgets that appear here. Tap on a red circle to delete a widget from the Today page, or scroll down and tap on a green button to add a new widget

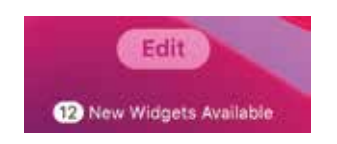

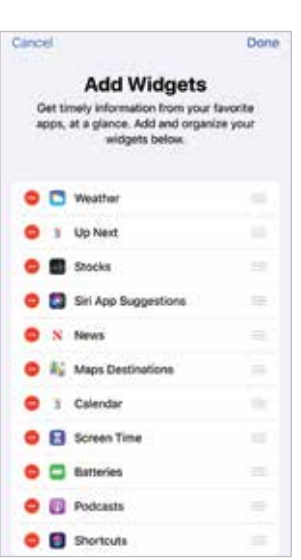

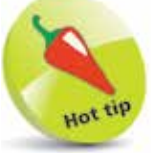

At the bottom of the window in Step 5 on the previous page there is a Notification **Grouping** option. Set this to **Automatic**. so that all similar notifications are grouped together.

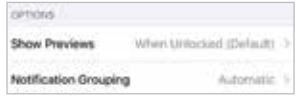

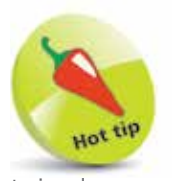

It is always worth updating the iOS to keep up-to-date with fixes. Also, app developers update their products to use the latest iOS features.

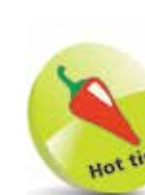

Software Update can be set to be performed automatically overnight, when the iPhone is charging and connected to Wi-Fi. Tap on the Automatic Updates button in Step 4 and drag the **Automatic** Updates button On.

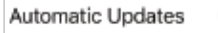

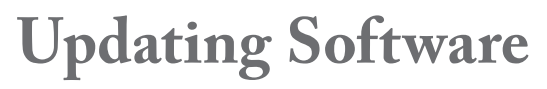

The operating system that powers the iPhone is known as iOS. This is a mobile computing operating system, and it is also used on the iPod Touch. The latest version is iOS 13. Periodically there are updates to the iOS to fix bugs and add new features. These can be downloaded to your iPhone once they are released:

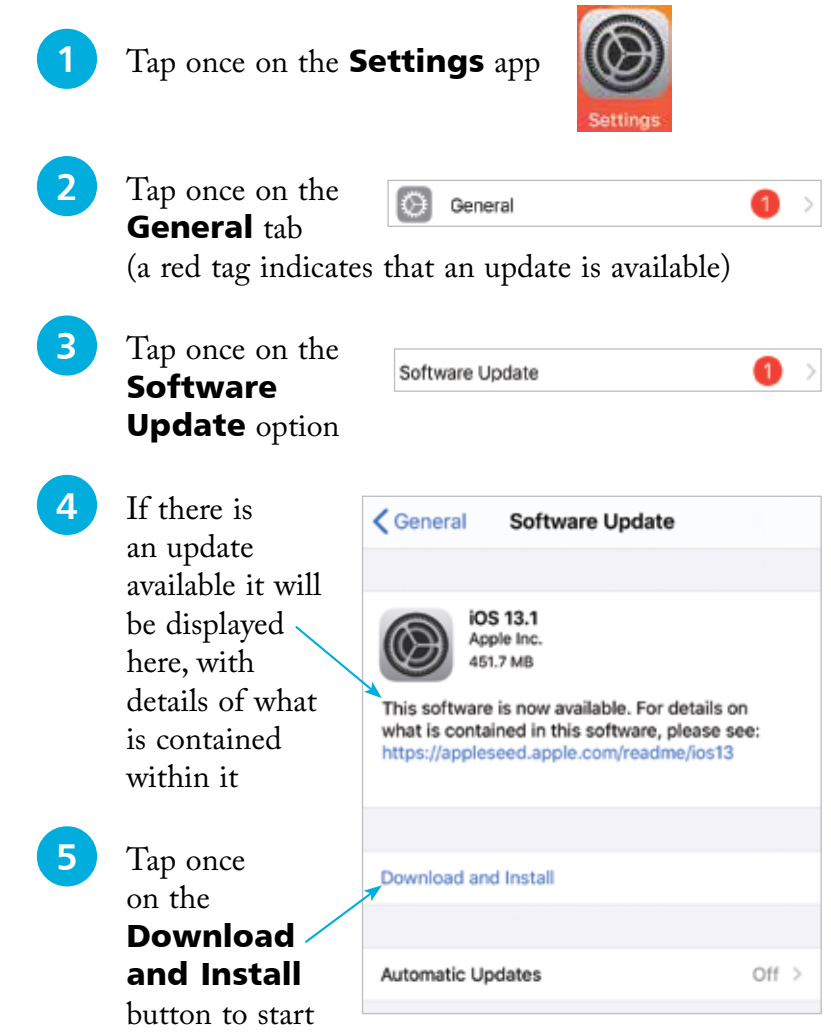

the downloading process. The iOS update will then be done automatically

### **Contents**

### **Your New iPhone 7**

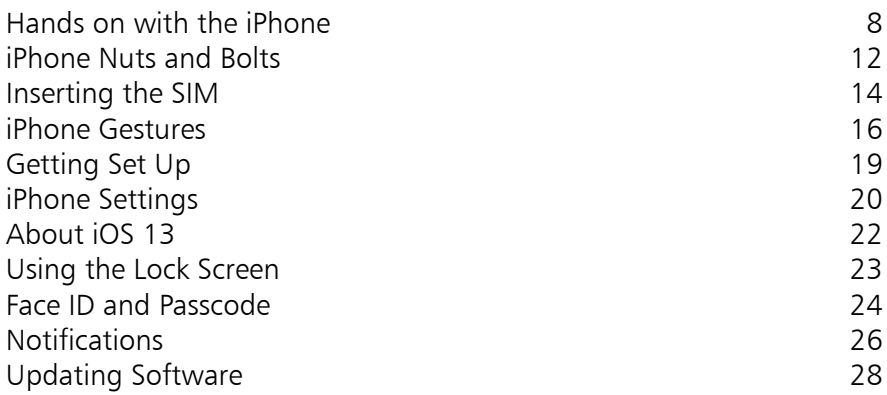

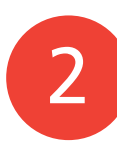

1

### **Starting to use your iPhone 29**

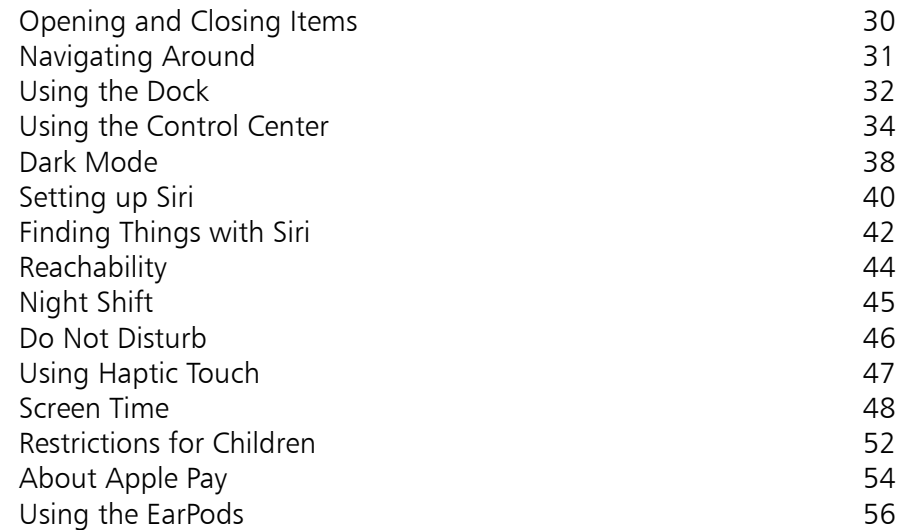

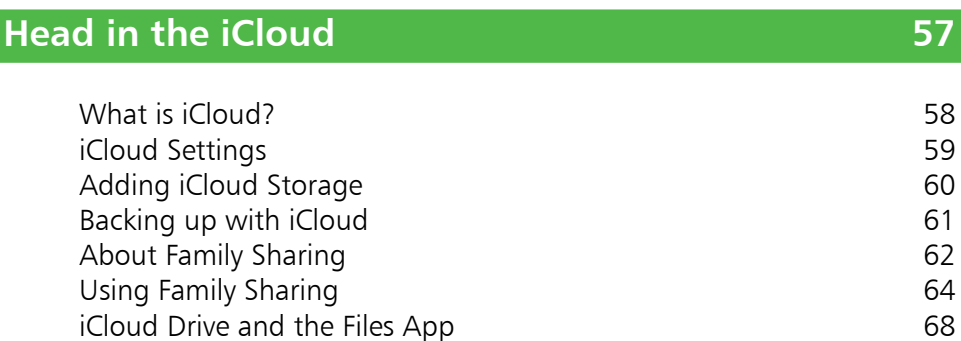

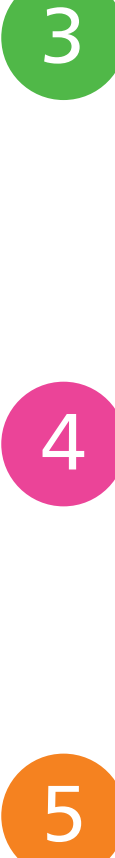

 $3 -$ 

### **Calls and Contacts 69**

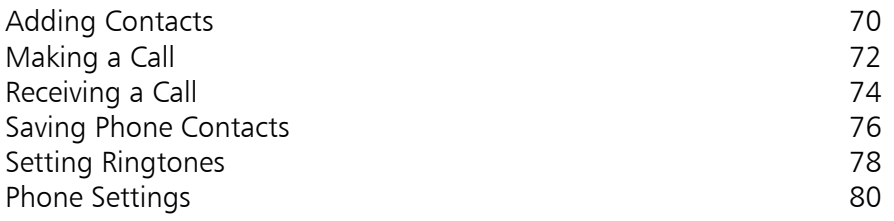

5

### **Typing and Texts 81**

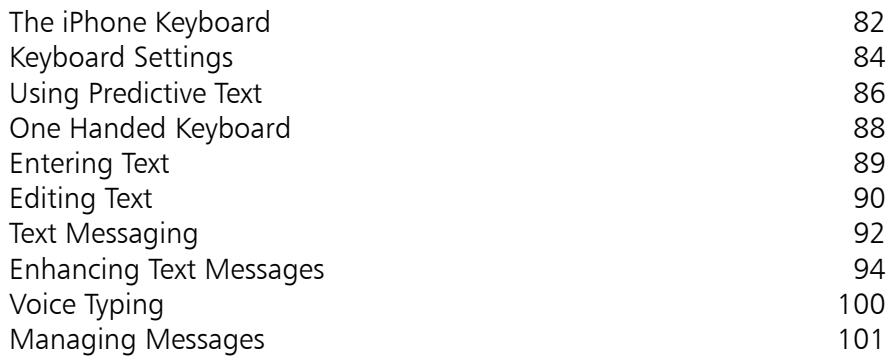

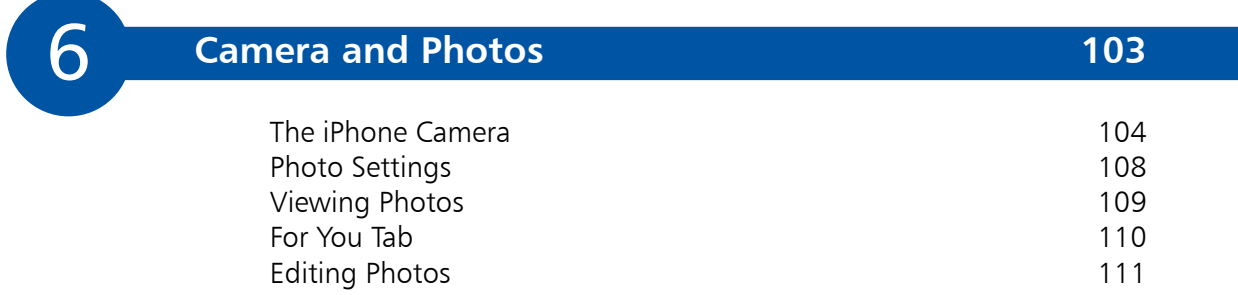

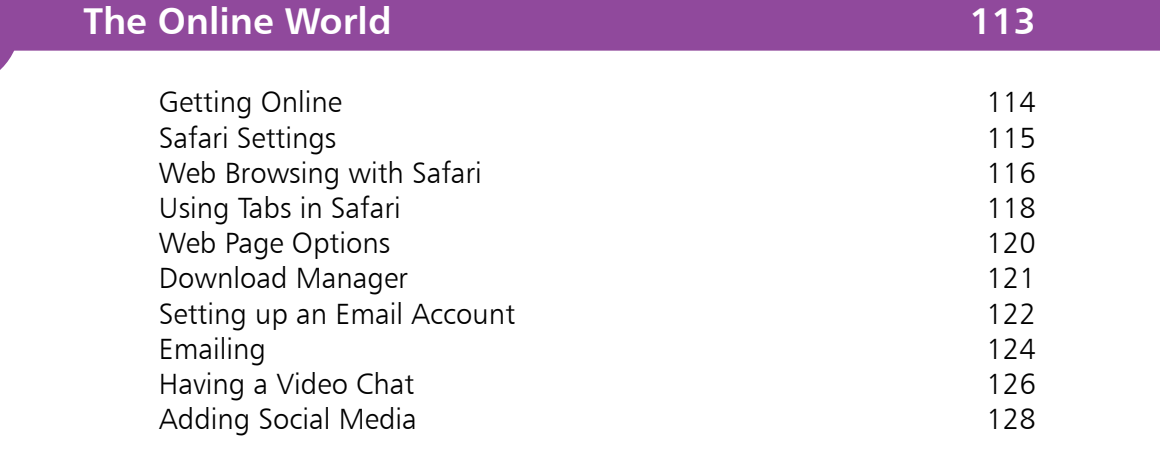

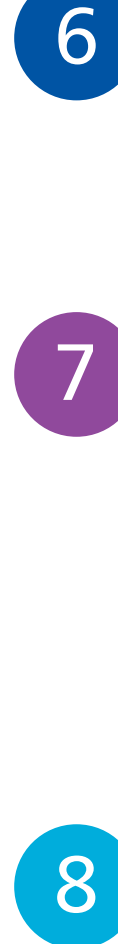

 $\sqrt{7}$ 

### **Hands on with Apps 129**

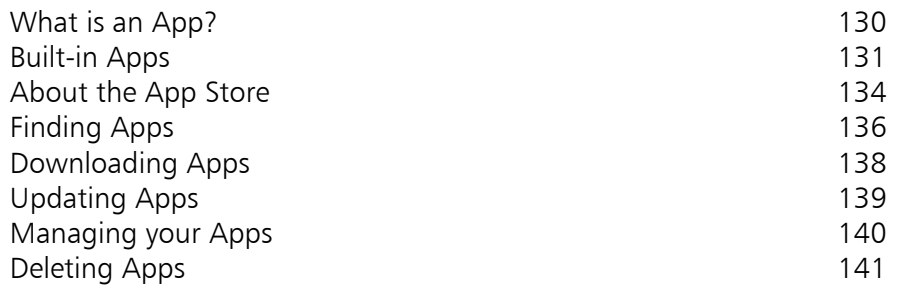

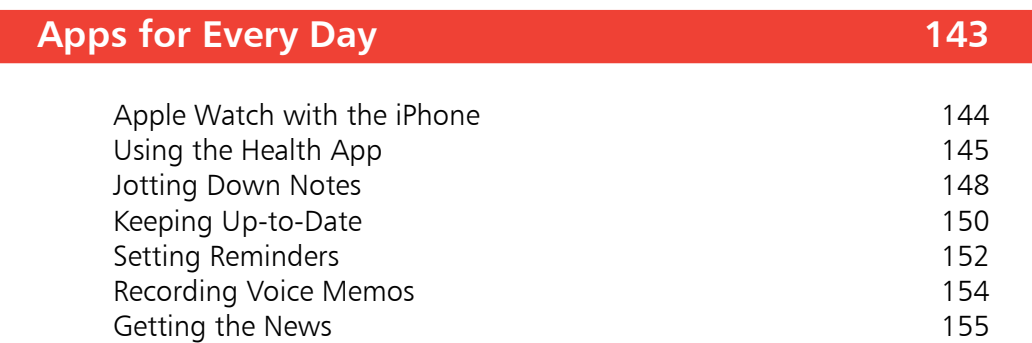

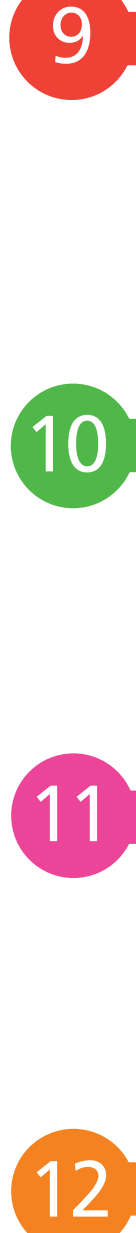

9

11

12

### **Relaxing with your iPhone 157**

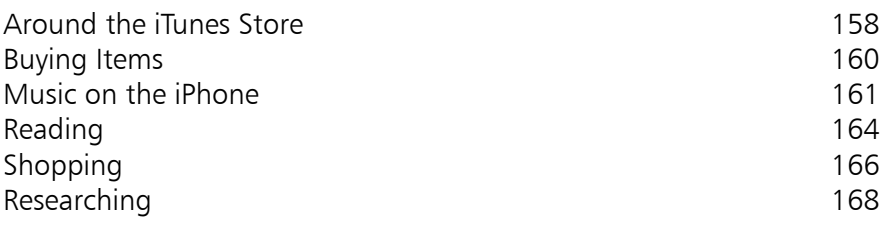

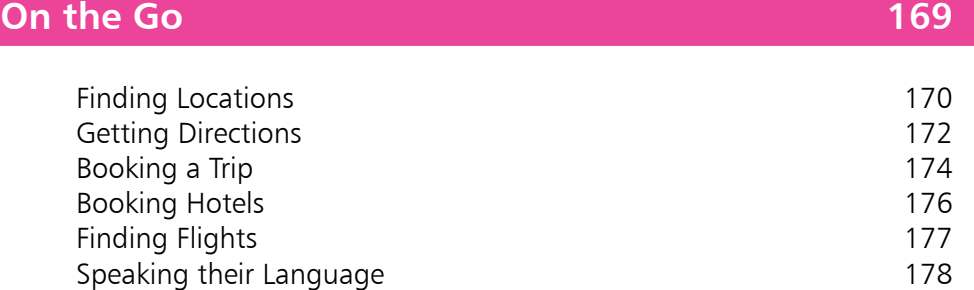

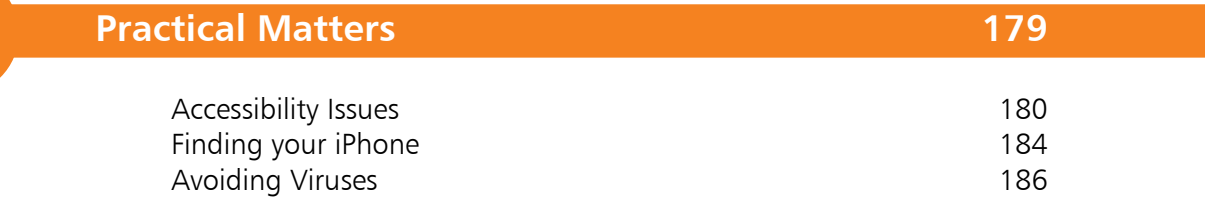

**Index 187**